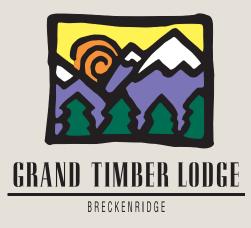

# Breckenridge Grand Vacations Annual Reservation System Instruction Guide

Dear Grand Timber Lodge Owner,

Please refer to this instruction guide if you need help using the Breckenridge Grand Vacations Annual Reservation System. The example in this guide is for a two-bedroom, but the system works the same way regardless of what unit size you own.

Please remember that you can place your reservation requests anytime between 9 a.m. Mountain Time on May 9, 2016 and 5 p.m. Mountain Time on June 3, 2016. Confirmations will be sent out on June 15, 2016.

If you need assistance, please feel free to call the Breckenridge Grand Vacations Owner Relations department Monday through Saturday from 9 a.m. to 5 p.m. Mountain Time at (toll free) 1-877-453-4440. Please note that we are closed on all major holidays.

We hope you will enjoy the booking process for summer 2017, and we look forward to assisting you with all of your ownership needs.

Sincerely,

The Breckenridge Grand Vacations Owner Relations department

# This is the website homepage that you will see when you go to http://reservations.grandtimber.com:

| GRAND TIMBER LODGE                                                                                                    | 2017 Summer Reservation Requests                                                                                                    |
|----------------------------------------------------------------------------------------------------|----------------------------------------------------------------------------------------------------|
| Welcome to the Breckenridge Grand Vacations Annual Reservations System         Please log in and go to the Requests page to create and/or edit your reservation requests.         You may create and/or edit reservation requests anytime between 9am Mountain Time on May 9, 2016 and 5p June 3, 2016.         Reservation confirmations will be emailed and posted on June 15, 2016.         Help and Information         To view the illustrated Breckenridge Grand Vacations Annual Reservation System Instruction manual, please of the view an instructional video webinar, please select 2-bedroom or 3-bedroom.         To view the Grand Timber Lodge Owners Association Rules and Regulations - Schedule 1, please click here.         If you are having trouble downloading and viewing the instruction manual and/or rules and regulations files, download the latest version of Adobe Reader and Install it on your computer: | Password: Login                                                                                                    |
| Questions? Please contact the Breckenridge Grand Vacations' Owner Relations Department<br>Email: owner relations@breckenridgegrandvacations.com<br>Phone: 1-377-453-4440<br>Hours: Monday-Saturday from 9am-Spm Mountain Tim<br>Need help? Give us a call or send us an email!                                                                                                    | If this is the very first time you are<br>using the reservation system, you<br>will need to set up your Username<br>and Password by clicking here.<br>If you have your Username and<br>Password from last time, you<br>can just log in without registering<br>again. |

# When you register, this is what you will see:

| GRAND TIMBER LODGE                                                                                                    |                      | 2017 Summer Reservation                                                                                                    |
|----------------------------------------------------------------------------------------------------|----------------------|----------------------------------------------------------------------------------------------------|
| Confirm your existing information:                                                                                                    | d on your deed.)     | Make sure to fill out all of the<br>required fields with accurate<br>information so we can make sure<br>it is you.                                                                                                  |
| Enter this new information:<br>Password<br>Confirm password<br>Submit Cancel                                                                                                    | au<br>cre<br>yo      | e email address we have on file for you will<br>tomatically be your Username. You only need to<br>eate a Password and then confirm the Password. If<br>u wish to change your email address, you may do so<br>er on. |
| Questions? Please contact the Breckenridge Grand Vacation<br>Once all of your information is entered correctick "Submit." Your Username and Passwo<br>emailed to you – please save this information<br>safe place where you can refer to it later. | ectly,<br>rd will be | tment                                                                                                    |

# Using your Username and Password, you can now log in to the website:

|                                                                                                    | 2017 Summer Reservation Requests     |
|----------------------------------------------------------------------------------------------------|--------------------------------------|
| GRAND TIMBER LODGE                                                                                                    | Your Username is your email address. |
| URAND HOULE LUDAL                                                                                                    |                                      |
| Welcome to the Breckenridge Grand Vacations Annual Reservations System                                                                                                    | Login / Register                     |
| Please log in and go to the Requests page to create and/or edit your reservation requests.                                                                                                   | Username:                            |
| You may create and/or edit reservation reque Your Password is the Password June 3, 2016.                                                                                                    | d you created (Your email address)   |
| Reservation confirmations will be emailed and during the registration process.                                                                                                    | Login                                |
| Help and Information                                                                                                    |                                      |
| To view the illustrated Breckenridge Grand Vacations Annual Reservation System instruction manual, please cli                                                                                |                                      |
| To view an instructional video webinar, please select <b>2-bedroom</b> or <b>3-bedroom</b> .                                                                                                 | Register here                        |
| To view the Grand Timber Lodge Owners Association Rules and Regulations - Schedule 1, please click here.                                                                                     | I forgot my password!                |
| If you are having trouble downloading and viewing the instruction manual and/or rules and regulations files,<br>download the latest version of Adobe Reader and install it on your computer: |                                      |
| commode the acted of a solution reader and install it on your computer.                                                                                                    |                                      |
|                                                                                                    |                                      |
|                                                                                                    | If you have forgotten your Password, |
| Ouestions? Please contact the Breckenridge Grand Vacations' Owner Relations Department                                                                                                    | click here.                          |

Starting on May 9, 2016, you can log in to start placing reservation requests. Once you are logged in, you will see this page and should click on "Requests page":

| GRAND TIMBER LODGE                                                                                                    | 2017 Summer Res |
|----------------------------------------------------------------------------------------------------|-----------------|
| Home Requests Reservations Calendar Edit profile Logout                                                                                                    |                 |
| Welcome to the Breckenridge Grand Vacations Annual Reservations System<br>Please go to the Requests page to create and/or edit your reservation requests.<br>The advantages of the Breckenridge Grand Vacations Annual Reservation System:<br>• Enjoy an easy and convenient online reservation request experience<br>• Every owner has approximately 30 days to place online reservation requests<br>• Owners will receive a reservation confirmation via email for added convenience<br>• Owners who do not get a reservation confirmed will be given priority the next time they use this system |                 |
| Questions? Please contait the Breckenridge Grand Vacations' Owner Relations Department                                                                                                    |                 |
| Click on "Requests page" to start placing your reservation requests.                                                                                                    |                 |

## Next, simply click on "Create/Edit Requests" next to your contract:

| GRAND TIMBER LODGE                                                                                                    | 2017 Summer Reservation Requests   |
|----------------------------------------------------------------------------------------------------|------------------------------------|
| Home       Requests       Reservations       Calendar       Edit profile       Logout         Requests         No create and/or edit reservation requests, simply click on the Create/Edit Requests link in the box below. If you one Summer 2017 week, you will need to repeat this process for each week that you own.         You may may create and/or edit requests from 9am Mountain Time on May 9,2016 through 5pm Mountain Time 2016.       Reservation confirmations will be emailed and posted on June 15, 2016.         Current Contracts         Unit Type       Veek Type         Provide Trequency         2 Bedroom         Create / Edit Requests | and print a copy for your records. |

Please note the advisement "weeks from mid-June through mid-August are the most requested weeks during the summer season." After reading this entire advisement, click OK.

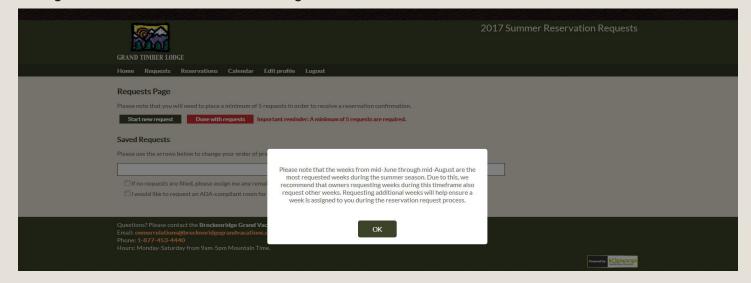

## Now click on the green "Start new request" button to start placing reservation requests:

| GRAND TIMBER LODGE                                                                                 |                                                  |
|----------------------------------------------------------------------------------------------------|--------------------------------------------------|
|                                                                                                    |                                                  |
| Home Requests Reservations Calendar Edit profile Logout                                            | To place a reservation request, click on the     |
| Requests Page                                                                                      | "Start new request" button. Remember that you    |
| Please note that you will need to place a minimum of 5 requests in order to receive a              | must enter a minimum of five requests for each   |
| Start new request in portain requests                                                              | week that you own in order to be included in the |
| Saved Requests                                                                                     | reservation assignment process. If you do not    |
| Please use the arrows below to change your order of preference or use the <b>Edit</b> and <b>I</b> |                                                  |
| There are no requests.                                                                             | be processed.                                    |
| If no requests are filled, please assign me any remaining available week. (Require                 |                                                  |
| I would like to request an ADA-compliant room for all requests. (More info)                        |                                                  |
| Ouestions <sup>2</sup> Please contact the Breckenridge Grand Vacations' Owner Relations De         | partment                                         |

#### Notice these features:

e: **1-877-453-4440** s: Monday-Saturday from 9am-5pm Mountain Tim

| Checking this box allows us the option to book you any remaining week if the system is unable to fulfill your requests.                                                   |  |
|----------------------------------------------------------------------------------------------------|--|
| <ul> <li>If no requests are filled, please assign me any remaining available wee</li> <li>I would like to request an ADA-compliant room for all requests. (Mor</li> </ul> |  |
| If you check this box, we will do our best to provide an ADA-compliant room with any reservation through this request process.                                            |  |

The first step in creating a reservation request is to select the unit size you would like to reserve:

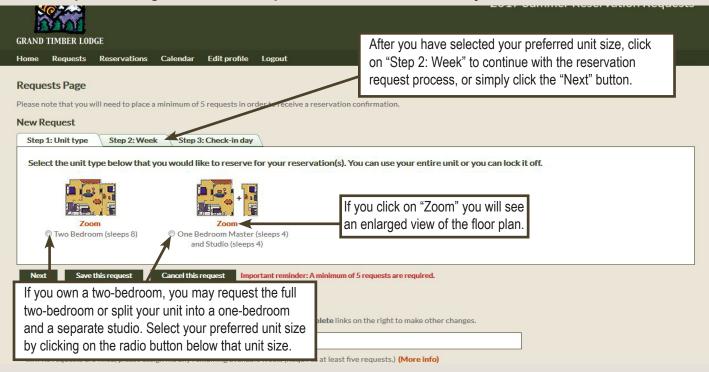

## The next step in creating a reservation request is to select the dates you would like to reserve:

| Home Requests<br>Requests Page<br>Please note that you v<br>New Request         | Reservations Cale                                                                  | endar Edit profile                                                                 | Logout<br>rder to receive a reser                                                    | on "Step 3: Check<br>with the reservatio                                                 | ected a week, click<br>-in day" to continue<br>n request process,<br>"Next" button. |
|---------------------------------------------------------------------------------|------------------------------------------------------------------------------------|------------------------------------------------------------------------------------|--------------------------------------------------------------------------------------|------------------------------------------------------------------------------------------|-------------------------------------------------------------------------------------|
| Step 1: Unit type                                                               | Step 2: Week                                                                       | Step 3: Check-in day                                                               |                                                                                      |                                                                                          |                                                                                     |
| Select the week                                                                 | below that you woul                                                                | d like to reserve for                                                              | your Two Bedroom                                                                     | (sleeps 8) reservation.                                                                  |                                                                                     |
| May<br>1st week<br>Unavailable<br>to summer<br>owners                           | June O 1st week Fri: Jun 2-Jun 9 Sart: Jun 3-Jun 10 Surt: Jun 4-Jun 11             | July O 1st week Fri: Jun 30 - Jul 7 Sat: Jul 1 - Jul 8 Sur: Jul 2 - Jul 9          | August O 1st week Fri: Aug 4- Aug 11 Sat Aug 5- Aug 12 Sur: Aug 6- Aug 13            | September<br>1st week<br>Fri: Sep 1 - Sep 8<br>Sat: Sep 2 - Sep 9<br>San: Sep 3 - Sep 10 |                                                                                     |
| 2nd week<br>Unavailable<br>to summer<br>owners                                  | © 2nd week<br>Fri: Jun 9 - Jun 16<br>Sat: Jun 10 - Jun 17<br>Sun: Jun 11 - Jun 18  | © 2nd week<br>Fri: Jul 7 - Jul 14<br>Sat: Jul 8 - Jul 15<br>Sun: Jul 9 - Jul 16    | © 2nd week<br>Fri: Aug 11 - Aug 18<br>Sait: Aug 12 - Aug 19<br>Surc: Aug 13 - Aug 20 | © 2nd week<br>Fri: Sep 8 - Sep 15<br>Saft: Sep 9 - Sep 16<br>Sun: Sep 10 - Sep 17        |                                                                                     |
| © 3rd week<br>Fri: unavailable<br>Sat: unavailable<br>Sun: May 21 - May 28      | C 3rd week<br>Fri: Jun 16 - Jun 23<br>Sat: Jun 17 - Jun 24<br>Sun: Jun 18 - Jun 25 | Srd week<br>Fri: Jul 14 - Jul 21<br>Sat: Jul 15 - Jul 22<br>Sun: Jul 16 - Jul 23   | C 3rd week<br>Fri: Aug 18 - Aug 25<br>Suf: Aug 19 - Aug 26<br>Sur: Aug 20 - Aug 27   | © 3rd week<br>Fri: Sep 15 - Sep 22<br>Sat: Sep 16 - Sep 23<br>Sun: Sep 17 - Sep 24       |                                                                                     |
|                                                                                 | C 4th week                                                                         | O 4th week<br>Fri: Jul 21 - Jul 28<br>Sat: Jul 22 - Jul 29<br>Sun: Jul 23 - Jul 30 | C 4th week<br>Fri: Aug 25 - Sep 1<br>Sat: Aug 26 - Sep 2<br>Sur: Aug 27 - Sep 3      | C 4th week<br>Fri: Sep 22 - Sep 29<br>Sat: Sep 23 - Sep 30<br>Sun: Sep 24 - Oct 1        |                                                                                     |
| O 4th week<br>Fri: May 26 - Jun 2<br>Sat: May 27 - Jun 3<br>Sun: May 28 - Jun 4 | Sat: Jun 24 - Jul 1<br>Sun: Jun 25 - Jul 2                                         | Suit Jul 23 - Jul SU                                                               |                                                                                      |                                                                                          |                                                                                     |

The last step in creating a reservation request is to rank your preferred check-in days and then save your request:

| Home Requests            | Reservations Ca                 | lendar Edit profile Lo        | ogout                |                    |                                                                     |
|--------------------------|---------------------------------|-------------------------------|----------------------|--------------------|---------------------------------------------------------------------|
| Requests Page            |                                 |                               |                      |                    |                                                                     |
| Please note that you w   | ill need to place a mini        | imum of 5 requests in order t | to receive a reserva | tion confirmation. |                                                                     |
| New Request              |                                 |                               |                      |                    |                                                                     |
| Step 1: Unit type        | Step 2: Week                    | Step 3: Check-in day          |                      | Г                  | Lise the drop downs to select your                                  |
| Solost the sector        | ancos halaurfan                 | In Two Podroom (-l            | R) recommention      |                    | Use the drop downs to select your check-in day preferences. Be sure |
|                          |                                 | ur Two Bedroom (sleeps 8      | of reservation.      |                    | all preferences are selected but                                    |
| Check-in<br>First prefer | n day<br>ence: Saturday Jun 3 - | lun 10 🔻                      |                      |                    | •                                                                   |
| TABLE TO DE TABLE        | ence: Sunday Jun 4 - Ju         |                               |                      |                    | not duplicated.                                                     |
|                          | ence: Friday Jun 2 - Jur        |                               |                      |                    |                                                                     |
|                          | Denne He C                      |                               | See fee              | ature details be   |                                                                     |
| I pl.                    | in to: Reserve this for p       | personal use                  | 066 166              |                    | 51044.                                                              |
|                          |                                 |                               |                      |                    |                                                                     |
|                          | his request Ca                  | ncel this request Importar    | nt reminder: A minim | 100                |                                                                     |

Our "I plan to" feature will allow you to choose to either have your week booked for personal use, choose to have a rental contract emailed to you, or choose to have your week deposited with Interval International:

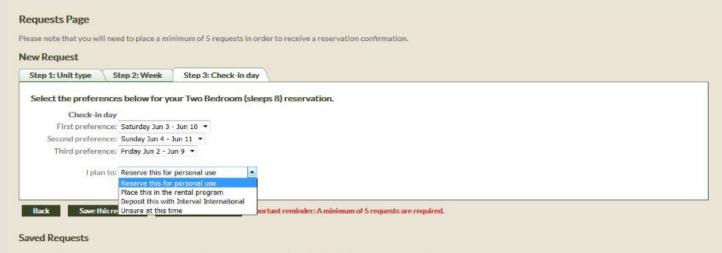

You have successfully completed a reservation request! Please repeat this process until you have created a *minimum of five* reservation requests.

This second preference request example shows the lock-off scenario. If you wish to lock-off your unit, simply select the floor plan that shows the unit being separated:

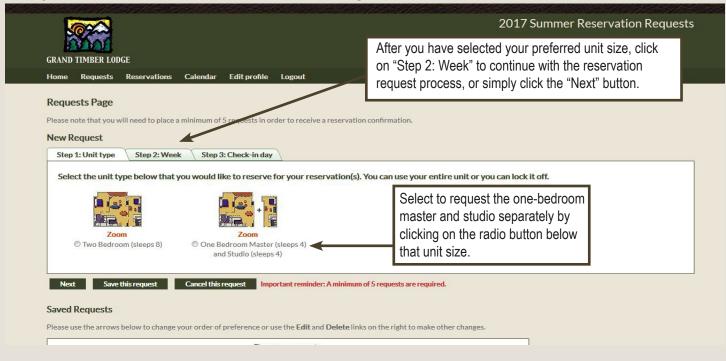

The next step in creating a reservation request is to select the determined like to reserve the like to reserve the like to re

|                  | GRAND TIMBER LODG                                                                  |                                                                                  |                                                                                      | click on<br>continue<br>process<br>button.                                         | "Step 3: Check-<br>e with the reserv<br>s, or simply click                         | in day" to<br>ation request | 2017 Summe |
|------------------|------------------------------------------------------------------------------------|----------------------------------------------------------------------------------|--------------------------------------------------------------------------------------|------------------------------------------------------------------------------------|------------------------------------------------------------------------------------|-----------------------------|------------|
|                  | Home Requests Requests Page Please note that you wil New Request Step 1: Unit type |                                                                                  | endar Edit profile mum of 5 requests in o Step 3: Check-in da                        |                                                                                    | rvation confirmation.                                                              |                             |            |
| 1                | Please assign                                                                      | this part of the requ                                                            | est any remaining av                                                                 | ailable week. (More                                                                |                                                                                    | servation.                  |            |
|                  | May                                                                                | June                                                                             | July                                                                                 | August                                                                             | September                                                                          |                             |            |
|                  | ek for the one-bedro                                                               | -                                                                                | Jul 7                                                                                | © 1st week<br>Fri: Aug 4-Aug 11<br>Sat: Aug 5-Aug 12<br>Sun: Aug 6-Aug 13          | Ist week<br>Fri: Sep 1 - Sep 8<br>Sat: Sep 2 - Sep 9<br>Sun: Sep 3 - Sep 10        |                             |            |
|                  | tton next to your pro<br>and their correspon                                       |                                                                                  | 1.1.1.1                                                                              | O 2nd week<br>Fri: Aug 11 - Aug 18<br>Sat: Aug 12 - Aug 19<br>Sun: Aug 13 - Aug 20 | O 2nd week<br>Fri: Sep 8 - Sep 15<br>Sat: Sep 9 - Sep 16<br>Sun: Sep 10 - Sep 17   |                             |            |
| displayed for ye | Dur convenience.                                                                   | Sun: Jun 18 - Jun 25                                                             | ek<br>Jul 21<br>Jul 22<br>Surc Jul 16 - Jul 23                                       | 3rd week<br>Fri: Aug 18 - Aug 25<br>Sait: Aug 19 - Aug 26<br>Sun: Aug 20 - Aug 27  | O 3rd week<br>Fri: Sep 15 - Sep 22<br>Sat: Sep 16 - Sep 23<br>Sur: Sep 17 - Sep 24 |                             |            |
|                  | C 4th week<br>Fri: May 26 - Jun 2<br>Sat: May 27 - Jun 3<br>Sun: May 28 - Jun 4    | C 4th week<br>Fri: Jun 23 - Jun 30<br>Sat: Jun 24 - Jul 1<br>Sun: Jun 25 - Jul 2 | © 4th week<br>Fri: Jul 21 - Jul 28<br>Saft: Jul 22 - Jul 29<br>Surr: Jul 23 - Jul 30 | C 4th week<br>Fri: Aug 25 - Sep 1<br>Sat: Aug 26 - Sep 2<br>Sun: Aug 27 - Sep 3    | C 4th week<br>Fri: Sep 22 - Sep 29<br>Sat: Sep 23 - Sep 30<br>Sun: Sep 24 - Oct 1  |                             |            |
|                  |                                                                                    |                                                                                  | © 5th week<br>Fri: Jul 28 - Aug 4<br>Set: Jul 28 - Aug 5<br>Sun:                     |                                                                                    | © 5th week<br>Fri: Sep 29 - Oct ó<br>Set Sep 20 - Oct 7                            |                             | _          |
|                  | Select the week be                                                                 | elow that you would                                                              | To sel                                                                               |                                                                                    | he studio, click c<br>I week. The cheo                                             |                             | ton        |
|                  | Please assign                                                                      | this part of the requ                                                            | their c                                                                              | orresponding d                                                                     | ates have been                                                                     | displayed for v             | our        |
|                  | May                                                                                | June                                                                             |                                                                                      | nience.                                                                            |                                                                                    |                             |            |
|                  | 1st week<br>Unavailable<br>to summer<br>owners                                     | Ist week<br>Fri: Jun 2 - Jun 9<br>Sat: Jun 3 - Jun 10<br>Sun: Jun 4 - Jun 11     | © 1st<br>Fri: Ju<br>Sat: Jul 1- Jul 8<br>Sun: Jul 2- Jul 9                           | Sat: Aug 5 - Aug 12<br>Sun: Aug 6 - Aug 13                                         | Sat: Sep 2 - Sep 9<br>Sun: Sep 3 - Sep 10                                          |                             |            |
|                  | 2nd week                                                                           | © 2nd week                                                                       | © 2nd week                                                                           | © 2nd week                                                                         | © 2nd week                                                                         |                             |            |

The last step in creating a reservation request is to rank your preferred check-in days for both units and then save your request:

| ne Requests Reservations Calendar Edit profile Logout                                 |                                               |
|---------------------------------------------------------------------------------------|-----------------------------------------------|
| quests Page                                                                           |                                               |
| ase note that you will need to place a minimum of 5 requests in order to receive a re | eservation confirmation.                      |
| w Request                                                                             |                                               |
| Step 1: Unit type Step 2: Week Step 3: Check-in day                                   |                                               |
|                                                                                       |                                               |
| Select the preferences below for your One Bedroom Master (sleeps 4) re                |                                               |
| Check-in day                                                                          | Select the check-in days for the one-bedroom  |
| First preference: Saturday Jul 1 - Jul 8  Second preference: Friday Jun 30 - Jul 7    | master here. Use the drop downs to select     |
| Second preference: Friday Jun 30 - Jul 7  Third preference: Sunday Jul 2 - Jul 9      |                                               |
|                                                                                       | your check-in day preferences. Be sure all    |
| I plan to: Reserve this for personal use 🔹                                            | preferences are selected but not duplicated.  |
| Select the preferences below for your Studio (sleeps 4) reservation.                  |                                               |
| Check-in day                                                                          |                                               |
| First preference: Friday Jul 14 - Jul 21                                              | Select the check-in days for the studio here. |
| Second preference: Saturday Jul 15 - Jul 22 🔻                                         |                                               |
| Third preference: Sunday Jul 16 - Jul 23 -                                            | Use the drop downs to select your check-in    |
| plan to: Deposit this with Interval International                                     | day preferences. Be sure all preferences are  |
|                                                                                       |                                               |
| Back Save this request Cancel this request Important reminder: A                      | minimum of selected but not duplicated.       |
|                                                                                       |                                               |
| ved Requests                                                                          |                                               |

Once you are done placing all of your reservation requests (remember, a minimum of five requests are required for each week that you own), select the "Done with requests" button:

| GRAN                                                |                                      | MBER LODGE                                                                                                    |                                                                                                    |                                                                                                    |                                                                                                    |                                                         |                  | 2017           | Summer Reservation Requests | s |
|-----------------------------------------------------|--------------------------------------|----------------------------------------------------------------------------------------------------|----------------------------------------------------------------------------------------------------|----------------------------------------------------------------------------------------------------|----------------------------------------------------------------------------------------------------|---------------------------------------------------------|------------------|----------------|-----------------------------|---|
| Home                                                | R                                    | equests Reservations Cal                                                                                                    | endar Edit profile                                                                                                    | Logout                                                                                                    |                                                                                                    |                                                         |                  |                |                             |   |
| Rea                                                 | uest                                 | s Page                                                                                                    |                                                                                                    |                                                                                                    |                                                                                                    |                                                         |                  |                |                             |   |
|                                                     |                                      | that you will need to place a mini                                                                                                    | num of 5 requests in or                                                                                                    | rder to receive a recen                                                                                                    | vation confirmation                                                                                                    |                                                         |                  |                |                             |   |
|                                                     |                                      |                                                                                                    | num or 5 requests mor                                                                                                    | iden to receive a reserv                                                                                                    | Contraction and Contractions                                                                                                    |                                                         |                  |                |                             |   |
| Yo                                                  | ur req                               | uest has been saved.                                                                                                    |                                                                                                    |                                                                                                    |                                                                                                    |                                                         |                  |                |                             |   |
| 200                                                 |                                      |                                                                                                    | ete                                                                                                    |                                                                                                    |                                                                                                    |                                                         |                  |                |                             |   |
| 51                                                  | art no                               |                                                                                                    |                                                                                                    |                                                                                                    |                                                                                                    |                                                         |                  |                |                             |   |
| St                                                  | art ne                               | w request Done with reque                                                                                                    | 515                                                                                                    |                                                                                                    |                                                                                                    |                                                         |                  |                |                             |   |
|                                                     |                                      |                                                                                                    | 313                                                                                                    |                                                                                                    |                                                                                                    |                                                         |                  |                |                             |   |
| Save                                                | d Re                                 | quests                                                                                                    | _                                                                                                    | use the Edit and Delete                                                                                                    | e links on the right to                                                                                                    | make other ch                                           | anges            |                |                             |   |
| Save<br>Please                                      | <b>d Re</b><br>e use t               |                                                                                                    | _                                                                                                    | use the <b>Edit</b> and <b>Delet</b> e                                                                                                    | <b>e</b> links on the right to                                                                                                    | o make other cha                                        | anges.           |                |                             |   |
| Save<br>Please<br>Or                                | d Re                                 | quests<br>the arrows below to change your o                                                                                                    | _                                                                                                    | use the Edit and Delete<br>Check-in Day 2                                                                                                    | e links on the right to<br>Check-in Day 3                                                                                                  | o make other cha                                        | anges.           |                | I                           |   |
| Save<br>Please<br>Or                                | <b>d Re</b><br>e use t               | quests<br>the arrows below to change your o                                                                                                    | rder of preference or u                                                                                                    |                                                                                                    |                                                                                                    |                                                         | anges.<br>Edit   | Delete         |                             | _ |
| Save<br>Please<br>Or<br>Pref                        | <b>d Re</b><br>e use t               | quests<br>the arrows below to change your c                                                                                                    | rder of preference or u<br>Check-in Day 1<br>Saturday<br>07/01/17-07/08/17<br>Friday                                                                   | Check-in Day 2<br>Friday<br>06/30/17 - 07/07/17<br>Saturday                                                                                  | Check-in Day 3<br>Sunday<br>07/02/17 - 07/09/17<br>Sunday                                                                                  | Intended Use<br>Personal                                | Edit             |                | nge the preference order    | 1 |
| Save<br>Please<br>Or<br>Pref<br>1A<br>1B            | <b>d Re</b><br>e use t               | quests<br>the arrows below to change your o<br>Unit Type<br>One Bedroom Master (sleeps 4)                                                                                                    | rder of preference or t<br>Check-in Day 1<br>Saturday<br>07/04/17-07/21/17<br>Friday                                                                   | Check-in Day 2<br>Friday<br>06/30/17-07/07/17<br>Saturday<br>07/15/17-07/22/17<br>Saturday                                                   | Check-in Day 3<br>Sunday<br>07/02/17-07/09/17<br>Sunday<br>07/16/17-07/23/17<br>Sunday                                                     | Personal<br>If you w                                    | edit<br>vish to  | o cha          | nge the preference order    | ] |
| Save<br>Please<br>Or<br>Pref<br>1A<br>1B<br>2       | d Re<br>e use t<br>der of<br>ference | Quests       the arrows below to change your of       Unit Type       One Bedroom Master (sleeps 4)       Studio (sleeps 4)       O                                                                       | rder of preference or U<br>Check-in Day 1<br>Saturday<br>070417-070807<br>Friday<br>071417-072117<br>Friday<br>060217-060917                           | Check-in Day 2<br>Friday<br>06/30/17 - 07/07/17<br>Saturday<br>07/15/17 - 07/22/17<br>Saturday<br>06/03/17 - 06/10/17                        | Check-in Day 3<br>Sunday<br>07/02/17-07/09/17<br>Sunday<br>07/16/17-07/23/17<br>Sunday<br>06/04/17-06/11/17                                | Personal<br>If you w<br>of your s                       | rish to<br>saveo | o cha<br>d req | uests, you can use the "up" | ] |
| Save<br>Please<br>Or<br>Pref<br>1A<br>1B            | d Re<br>e use t<br>der of<br>ference | quests<br>the arrows below to change your o<br>Unit Type<br>One Bedroom Master (sleeps 4)                                                                                                    | rder of preference or t<br>Check-in Day 1<br>Saturday<br>07/04/17-07/21/17<br>Friday                                                                   | Check-in Day 2<br>Friday<br>06/30/17-07/07/17<br>Saturday<br>07/15/17-07/22/17<br>Saturday                                                   | Check-in Day 3<br>Sunday<br>07/02/17-07/09/17<br>Sunday<br>07/16/17-07/23/17<br>Sunday                                                     | Personal<br>If you w<br>of your s                       | rish to<br>saveo | o cha<br>d req |                             |   |
| Save<br>Please<br>Or<br>Pref<br>1A<br>1B<br>2       | d Re<br>e use t<br>der of<br>ference | Quests       the arrows below to change your of       Unit Type       One Bedroom Master (sleeps 4)       Studio (sleeps 4)       O                                                                       | rder of preference or u<br>Check-in Day 1<br>Saturday<br>07/01/17 - 07/04/17<br>Friday<br>06/02/17 - 06/09/17<br>Friday                                | Check-in Day 2<br>Friday<br>06/30/17 - 07/07/17<br>Saturday<br>07/15/17 - 07/22/17<br>Saturday<br>06/03/17 - 06/10/17<br>Saturday            | Check-in Day 3<br>Sunday<br>07/02/17 - 07/09/17<br>Sunday<br>07/16/17 - 07/29/17<br>Sunday<br>06/04/17 - 06/11/17<br>Sunday                | Personal<br>If you w<br>of your s                       | rish to<br>saveo | o cha<br>d req | uests, you can use the "up" | ] |
| Save<br>Please<br>Or<br>Pref<br>1A<br>1B<br>2<br>3A | d Re<br>e use t<br>der of<br>ference | Quests       the arrows below to change your of       Unit Type       O One Bedroom Master (sleeps 4)       Studio (sleeps 4)       O One Bedroom Master (sleeps 2)       O One Bedroom Master (sleeps 4) | rder of preference or L<br>Check-in Day 1<br>Saturday<br>07/01/17 - 07/01/17<br>Friday<br>08/0217 - 06/09/17<br>Friday<br>08/0217 - 06/09/17<br>Friday | Check in Day 2<br>Friday<br>04/2017 - 07/07/17<br>Saturday<br>07/15/17 - 07/20/17<br>Saturday<br>04/04/17 - 06/10/17<br>Saturday<br>Saturday | Check-in Day 3<br>Sunday<br>07/02/17-07/09/17<br>Sunday<br>06/04/17-07/23/17<br>Sunday<br>06/04/17-06/11/17<br>Sunday<br>06/04/17-06/11/17 | Intended Use<br>Personal<br>If you w<br>of your and "do | rish to<br>saveo | o cha<br>d req | uests, you can use the "up" |   |

I would like to request an ADA-compliant room for all requests. (More info

If you select "reserve this for personal use" or "unsure at this time" you will receive an Activity Survey later in the request process to help us better serve you on your next vacation.

| GRAND TIMBER LODGE                                                                                                    | 2017 Summer Reservation Requests |
|----------------------------------------------------------------------------------------------------|----------------------------------|
| Home Requests Reservations Calendar Edit profile Logout                                                                         |                                  |
| Activities Survey                                                                                                    |                                  |
| To help us better serve you on your next vacation, please select any activities you would be interested in learning more about. |                                  |
| 🖾 (None at this time)                                                                                                    |                                  |
| ATV Rentals                                                                                                    |                                  |
| Chuck Wagon Dinner and Wild West Show                                                                                           |                                  |
|                                                                                                    |                                  |
| Ely Fishing                                                                                                    |                                  |
| Georgetown Loop Railroad                                                                                                    |                                  |
| Golf                                                                                                    |                                  |
| Horseback Riding                                                                                                    |                                  |
| Hot Air Balloon Rides                                                                                                    |                                  |
| C Mountain Biking                                                                                                    |                                  |
| C Owner Update Meeting                                                                                                    |                                  |
| 🖾 Peak 8 Fun Park                                                                                                    |                                  |
| Spa                                                                                                    |                                  |
| Stand Up Paddle Boarding                                                                                                    |                                  |
| White Water Rafting                                                                                                    |                                  |
| After you have selected your preferred                                                                                          |                                  |
| Done activities, click "Done."                                                                                                  |                                  |
|                                                                                                    |                                  |
|                                                                                                    |                                  |

### Once you click on "Done," you will see this page again:

| GRAND TIMBER LODGE                                                                                                    | your requests.                                                                                                    |  |
|----------------------------------------------------------------------------------------------------|----------------------------------------------------------------------------------------------------|--|
| GRAND TIMBER LUDGE<br>Home Requests Reservations Calendar Edit profile Logout                                                                                                    |                                                                                                    |  |
| Requests         To create and/or edit reservation requests, simply click on the Create/Edit Requests link in the box below. If you own more than one Summer 2017 week, you will need to repeat this process for each week that you own.         Water System 2017 week, you will need to repeat this process for each week that you own.         Water System 2017 week, you will need to repeat this process for each week that you own.         Water System 2017 week, you will need to repeat this process for each week that you own.         Water System 2017 week, you will need to repeat this process for each week that you own.         Water System 2017 week, you will need to repeat this process for each week that you own.         Water System 2017 week, you will need to repeat this process for each week that you own.         Water System 2017 week, you will need to repeat this process for each week that you own.         Water System 2017 week, you will need to repeat this process for each week that you own.         Water System 2017 week, you will need to repeat this process for each week that you own.         Water System 2017 week, you will need to repeat this process for each week that you own.         Water System 2017 week, you will need to repeat this process for each week that you own.         Water System 2017 week, you will need to repeat this process for each week that you own.         Water System 2017 week Type Process for each week that you own. <th>Print         Display a printer-friendly page of your requests and print a copy for your records.         Print         Email         Send a copy of your requests to:         Send         You can add more than one email address by separating email addresses with either a comma or a semi-colon.</th> <th></th> | Print         Display a printer-friendly page of your requests and print a copy for your records.         Print         Email         Send a copy of your requests to:         Send         You can add more than one email address by separating email addresses with either a comma or a semi-colon. |  |

You will receive a confirmation on June 15, 2016 if one of your reservation requests is assigned. You may also visit this website to view your confirmation on or after June 15, 2016.